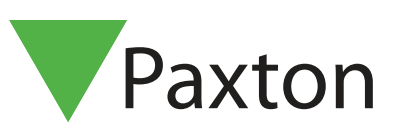

# APN-1141-SE

# Manövrera dörrens upplåsning

#### Krav

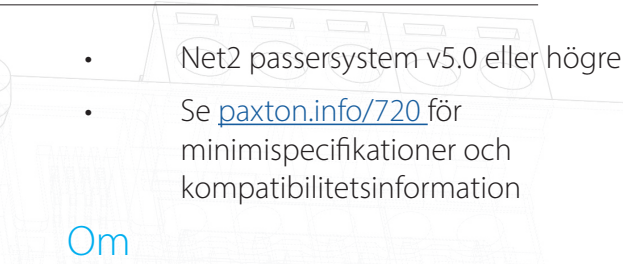

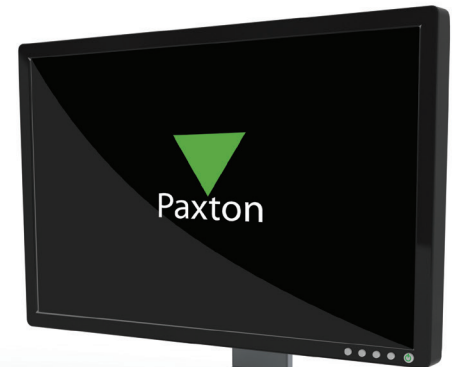

Net2 ger möjlighet att låsa upp och låsa dörrar genom ett enkelt gränssnitt. Detta är perfekt för säkerhetspersonal som behöver utföra virtuella eskorter genom en byggnad utan att använda kodbrickor, eller för arbetsplatser som har ovanliga eller ofta återkommande upplåsningar.

### Drift

1. Klicka på knappen 'Öppna dörr' på menyfältet.

2. Kolumnerna visar dörrarna och grupperna som de tillhör, plus deras aktuella status - låst eller olåst.

3. Välj de dörrar och/eller dörrgrupper som du vill manövrera samt den åtgärd som önskas.

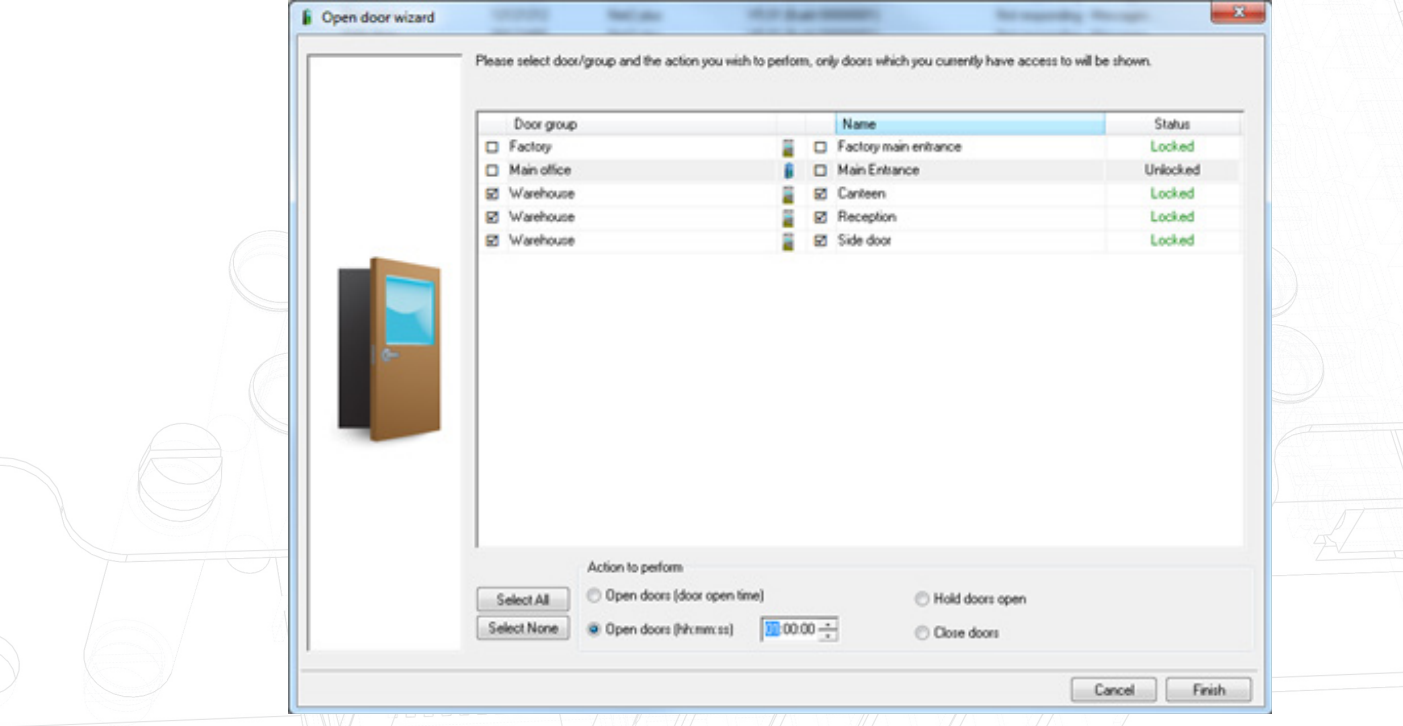

4. I det här exemplet är lagerbyggnadens samtliga dörrar olåsta under en (1) timme.

Obs: Systemet visar endast de dörrar som operatören har behörighet att använda. Dörrar som låses upp via en tidszon kan inte stängas med det här gränssnittet.

# APN-1141-SE

## Öppna dörrar med Paxton Connect Admin

Lås upp dörrar från din smarttelefon eller surfplatta med hjälp av Paxton Connect Admin-appen.

Lås upp dörren

Från appens hemskärm, välj "Öppna dörr" för att visa en lista med dörrar som du har åtkomst till.

Dra en dörr till höger för att låsa upp den under den förvalda dörröppningstiden - dörren kommer att blinka grönt för att bekräfta.

### Paxton Connect Admin

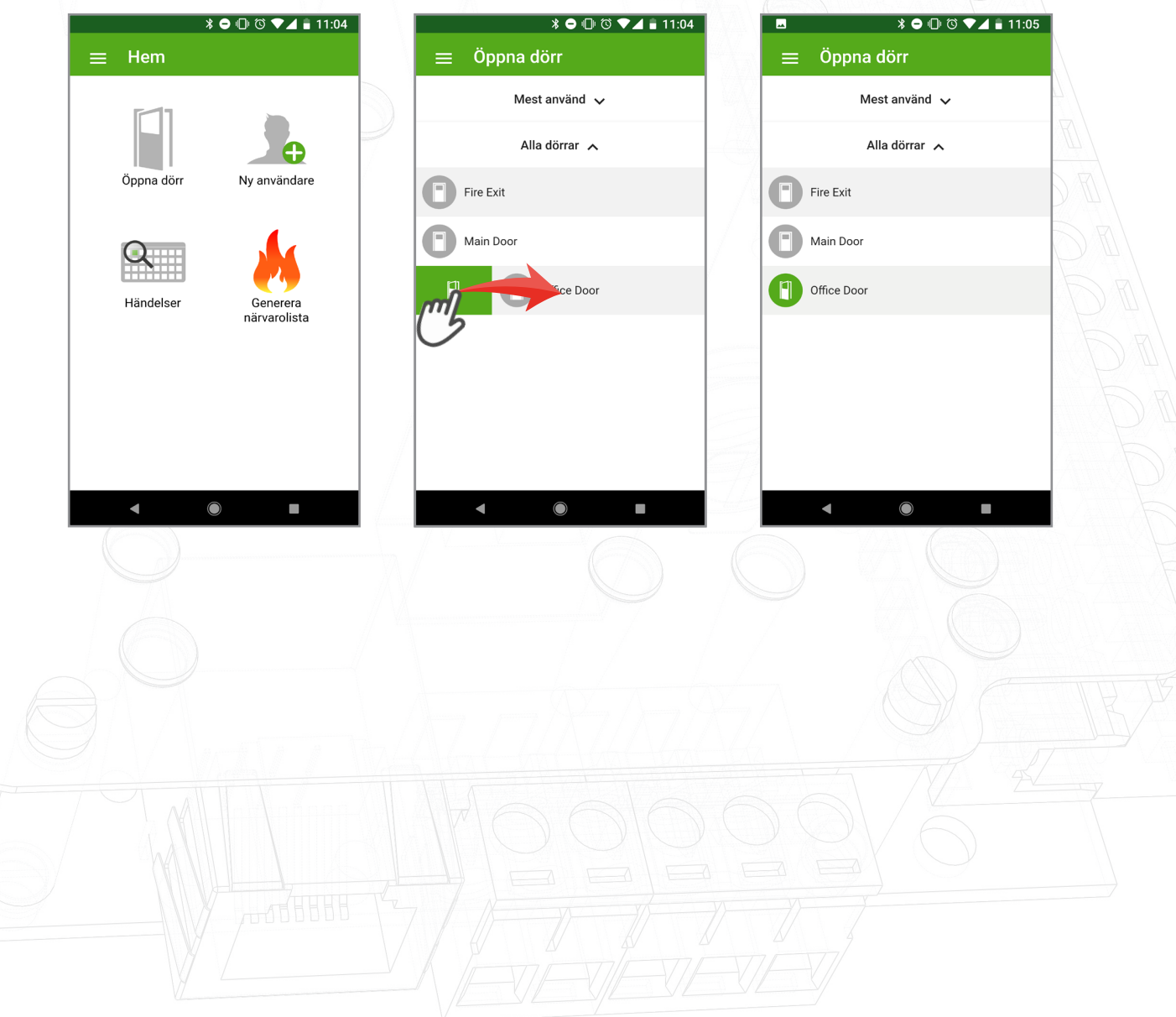

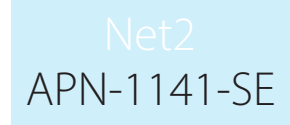

#### IU web Net2Online

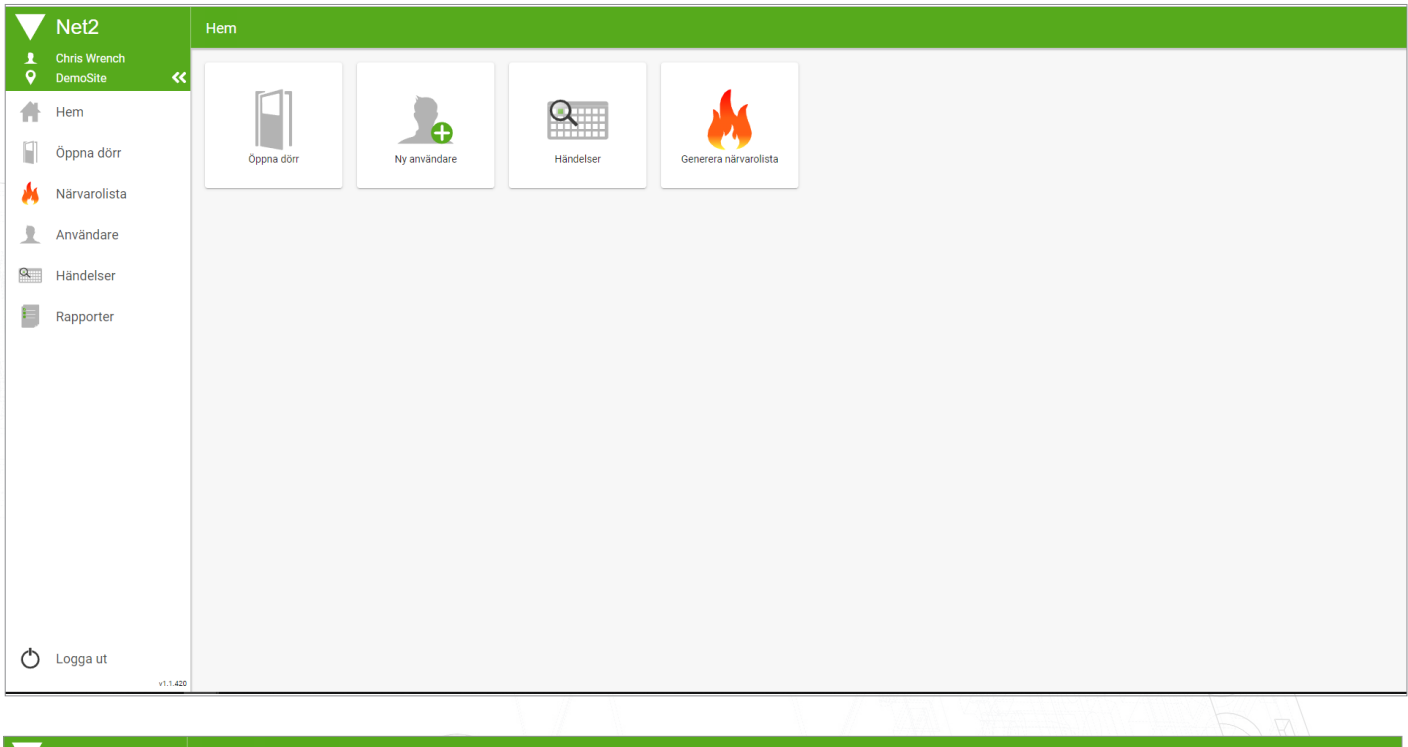

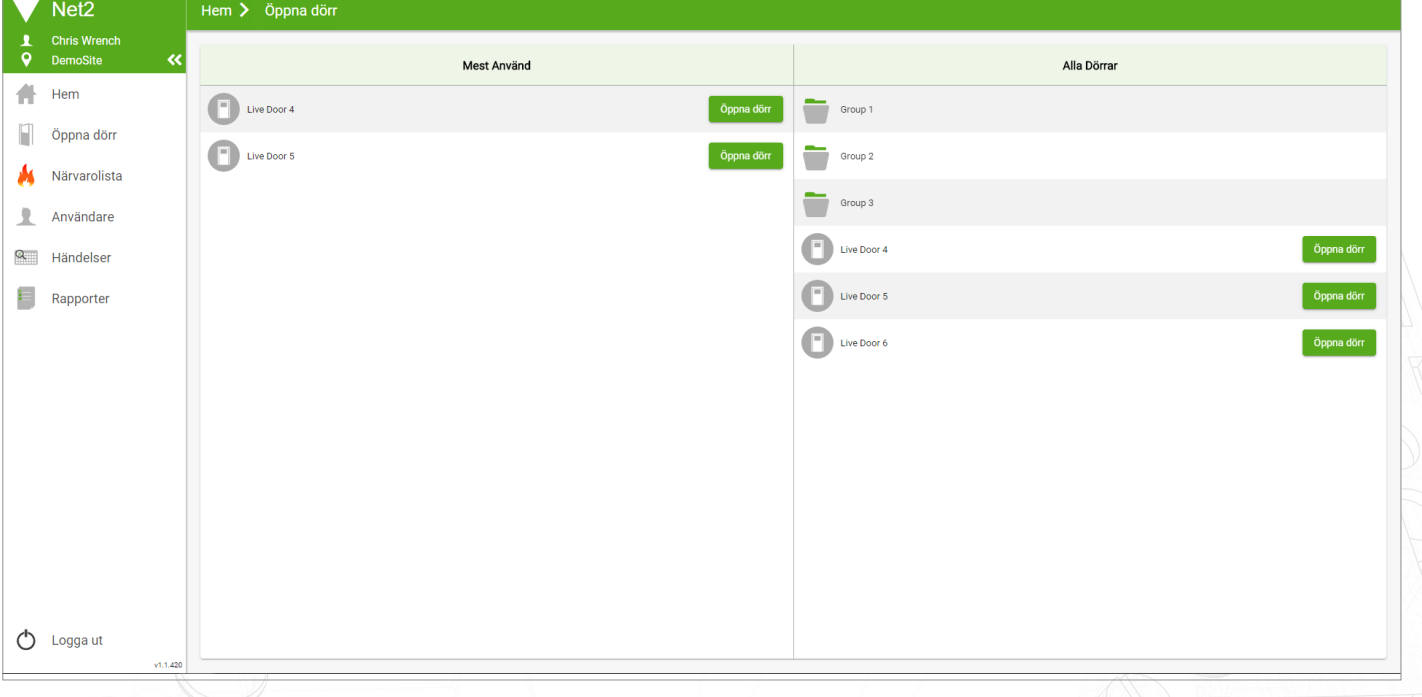

### Net2Onlines webbgränssnitt

När öppen dörr-funktionen används kommer appen att skapa en lista med de mest använda dörrarna för snabb och enkel åtkomst. Denna lista kommer att visa de 5 mest använda dörrarna från de senaste 30 dagarna.